# **CASIO Electronic Dictionary Quick Guide (XD-A Series)**

The contents of this Quick Guide apply to the CASIO XD-A Series Electronic Dictionaries. Most illustrations and screen shots show the XD-A8500

- · Hangul, Russian, Simplified Chinese, and accented characters cannot be input on a model that does not include a dictionary that requires such characters. Input of the applicable characters becomes possible when optional software is installed
- The screen shots and product illustrations shown in this manual may be different from those of the actual product. Also note that some keys and icons are not shown in examples of this manual for the sake of simplicity

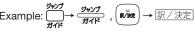

#### Loading Batteries for the First Time

Load the two AA-size batteries that come with the electronic dictionary before trying to use it

Remove the battery cover.

• Pressing at the two points [ ] shown in the illustration. slide the cover in the direction indicated by the arrows.

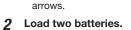

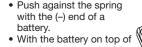

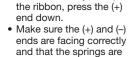

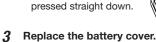

A Remove the stylus from the side of the electronic dictionary and then press the **RESET** button on the

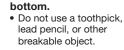

5 Unfold the electronic dictionary.

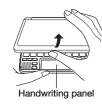

**▲淡〈 ~・・・ ■ / 濃〈▶** 

RESET Stylus

On the "手書きパネルコント ラスト設定" (Handwriting **Panel Contrast** Adjustment) screen, use **◀** and **▶** to adjust handwriting panel contrast. Then press

• If the message "表示(メインまたは手書き)保 護フィルムが…" (Display (the main display or handwriting panel) protective film may be on the display. Please remove it.) appears, remove the protective film from the main display and/or handwriting panel.

7 On the "電池設定" (Battery Settings) screen, confirm that "アルカリ雷池 (Alkaline Batteries) is selected as the battery type.

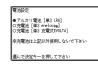

• If you have commercially available eneloop. batteries or rechargeable EVOLTA batteries loaded, use and to select the battery type and then press 訳/決定 (Translate/Select).

 If you have commercially available EVOLTA alkaline batteries loaded, select "●アルカリ電 池" (Alkaline batteries).

Dictionary/

mode keys

8 Press 訳/決定 to display the XII-(MENU) screen.

If the "本機はユーザ-名を登録することがで きます ..." (You can register a user name for this dictionary...) message appears instead of the "X □¬¬" screen, press 訳/決定].

# Turning Power On and Off

Power turns on and off automatically whenever you open or close the electronic dictionary's panels

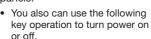

dictionary/mode key.

Press the \*\*\* key to turn on power. · Power also turns on when you press a

Press again to turn off power. 2

# General Guide

0

0

亇

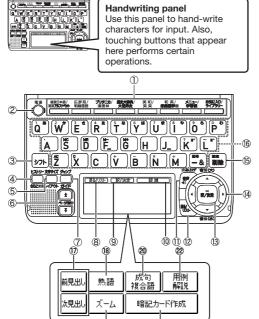

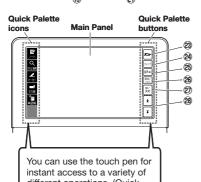

different operations. (Quick Palette icons that appear along the left side of the screen depend on what is currently displayed.)

1 Dictionary/mode keys

Toggle between the initial screens of the two dictionaries/modes assigned to each key.

(2) Kev

Toggles power on and off.

フト (Shift) Key

Shifts the keyboard. To use [>フト], press and release it and then press the next key.

(History) (Additional Search) Key Accesses history data.

Press after シット to perform additional search (さ らに検索)

5 (Text Size) (Layout) Key

Cycles through available screen text sizes. Press after Part to change the screen layout.

6 ★ ▼ (Scroll) Keys

Scroll screen contents up and down. Press after [>> 7 F) to jump back or forward between

🧷 अभूम (Jump) (Guide) Key

Enables look up of a term on the currently displayed definition or explanation screen. Press after >> > to view guide information.

⑧ 【戻る/リスト】 (Back/List) Performs the same functions as the ② 戻る/リスト (Back/List) key.

⑨ 【訳 / 決定】 (Translate/Select) Performs the same functions as the (3) 家/決定 (Translate/Select) key.

⑩ 【認識】(Confirm)

Touch after inputting a character when inputting individual characters on the handwriting panel.

① 音声 (Audio) (Read) Key

Press when you want to hear something pronounced by a native speaker. Press after > 7 h to hear a reading by a synthesized voice.

(Back/List) Key

Back-steps through previous operations.

• Press while a dictionary's initial screen is displayed to return to the "メニュー" screen

 Press while a definition screen is on the display to switch to the list of terms, which includes the term whose definition you were viewing.

13 訳/決定 (Translate/Select) Key

Executes a function or selects an on-screen item.

14 Arrow Keys

 Move the selection highlighting or cursor up, down, left, or right.

• Used during volume adjustment to raise and lower the volume level

(Setup/Delete) Key

· Deletes the character at the current cursor location.

 Press after ୬フト to display a screen for changing the setup of the electronic dictionary.

16 Letter Keys

Enter letters and numbers.

① [前見出し]・【次見出し] (Previous Headword/ Next Headword)

Jump from the current term to the previous or next The same result can be achieved by pressing

্চিচ্চ and then ★ or ¥.

18 (熟語) (Compound Terms) Displays compound terms that use the kanji you are currently viewing in the "新漢語林" (Japanese kanji) dictionary.

(9) 【ズーム】 (Zoom)

Enlarges the characters of a definition or explanation screen.

20 [成句複合語] (Phrases and Compound Expressions)

Displays phrases and compound expressions that use the term you are currently viewing ② 【暗記カード作成】 (Create Flash Card)

Creates a flash card. ② [用例解説] (Examples and Explanations)

Displays examples and explanations in dictionaries that include such information. ② [メニュー] (Menu)

Displays the menu screen. ② [ジャンプ] (Jump)

Performs the same functions as the (7) (Jump/ Guide) key

②5 【音声 40】 (Audio) Performs the same functions as the ① 音声 (Audio/Read) key.

②6 【戻る/リスト】(Back/List)

Performs the same functions as the (2) \( \overline{\mathbb{E}\sigma'/J\lambda \rangle} \) (Back/List) key.

② [訳/決定] (Translate/Select)

Performs the same functions as the ③ 訳/決定 (Translate/Select) key.

28 **★** (Scroll)

Perform the same functions as the 6 ♠ keys.

# Display Indicators

The following explains the meanings of display indicators.

|                                                | Means this:                                                                                                    |
|------------------------------------------------|----------------------------------------------------------------------------------------------------|
| 解説<br>(Explanation)                            | There is an explanation for the word where the indicator is located.                                                                                 |
| 热語<br>(Compound Term)                          | The "新漢語林" (Japanese kanji) dictionary contains a compound term that includes the kanji character you are looking up.                                |
| 成·複<br>(Phrases/Compound<br>Expression)<br>成 句 | There is a phrase or compound term that uses the term you are looking up. With some electronic dictionary models, 嚴句 will appear if optional         |
| (Phrase)<br>用例<br>(Example)                    | software is installed.  There is an example that uses the                                                                                            |
| (Example)                                      | term you are looking up.  Native speaker pronunciation is available for the contents to the right or below this indicator.                           |
| 例ば//)<br>(True Voice)                          | Native speaker pronunciation is available.                                                                                                    |
| 読み上げ<br>(Reading)                              | Synthetic voice reading is available.                                                                                                    |
| 音声步子<br>(Pronunciation<br>Search)              | Pronunciations are available for the English term on the screen.                                                                                     |
| 英語<br>(English)                                | The language whose pronunciation is applied for pronunciations and readings                                                                          |
| 10                                             | There is a term that contains the term you are viewing or there is related information about the term in the dictionary you are currently accessing. |
| ジャンプ<br>(Jump)                                 | Jump function in use                                                                                                    |
| Eストリー<br>(History)                             | History function in use                                                                                                    |
| ズーム<br>(Zoom)                                  | Display zoom in use                                                                                                    |
| ガイド<br>(Guide)                                 | Guide function in use                                                                                                    |
| 全表示<br>(Display All)<br>語順<br>(Word Order)     | Indicates the display method when using "例文検索" (Example Search) or "成句検索" (Phrase Search).                                                           |

# Precautions when Using the Stylus

- When using the stylus to perform operations on the main panel, avoid applying excess pressure. Excess pressure can crack the main panel.
- When using the stylus to perform an operation on the main panel, support the main panel from behind with your hand.

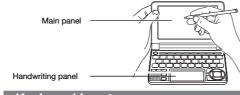

### Keyboard Input

# **Japanese**

· Use alphabetic characters to input Japanese.

| Type this:         |
|--------------------|
| INKANN             |
| SANNPO or<br>SAMPO |
| KYOU               |
| RAKKOor<br>RAXTUKO |
| TWU-RU-ZU          |
|                    |

#### Alphabetic Characters

• Use English input for unaccented alphabetic characters.

| To input this: | Type this: |
|----------------|------------|
| nternet        | INTERNET   |
| ?              | シフトK       |
| -              | シフトロ       |

#### Accented Characters

All alphabetic characters are input in lower-case, regardless of their normal capitalization.

For the German "ß", input "ss" · For other characters that normally include a

diacritic, input the character without the diacritic. Example: "à" --> "a", "ê" --> "e", etc.

• For the French "ç" input "c", and for "œ", input "oe".

· Input hyphenated terms as single words, without a hyphen. To look up "peut-être", for example, input 'peutetre"

• When inputting a term that consists of multiple words, input the words without any spaces. To look up "magna cum laude", for example, input "magnacumlaude".

• When entering a noun that is normally accompanied by an article, enter the noun only without the article. To look up "die Elbe" for example, input "Elbe".

### Hangul

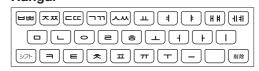

| To input this: | Type this: |
|----------------|------------|
| 박              | HFT        |

# Chinese (Pinyin)

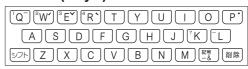

| To input this:     | Perform this operation:                 |
|--------------------|-----------------------------------------|
| ü                  | Type (Keyboard): V                      |
|                    | Touch (Handwriting Panel): 【一声一】        |
| -                  | Type (Keyboard): シフト (Displayed as 1.)  |
|                    | Touch (Handwriting Panel): [二声 /]       |
| 1                  | Type (Keyboard): シフトW (Displayed as 2.) |
|                    | Touch (Handwriting Panel): 【三声 ✔】       |
| ~                  | Type (Keyboard): シフト  (Displayed as 3.) |
|                    | Touch (Handwriting Panel): 【四声 시        |
| `                  | Type (Keyboard): シフトR (Displayed as 4.) |
|                    | Touch (Handwriting Panel): 【軽声 •】       |
| •                  | Type (Keyboard): シフトア (Displayed as 0.) |
|                    | MING (                                  |
| ming2tian1<br>(明天) | MING 27 WILAN<br>27 DQ                  |

#### Russian

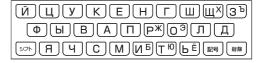

| To input this:                       | Type this:                       |
|--------------------------------------|----------------------------------|
| сласибо                              | CHACMSTHMO                       |
| <ul> <li>To input a chair</li> </ul> | racter marked in the upper right |

corner of a key, press (and immediately release) Thand then press the key. All of the above characters are input in lower-case.

# Handwriting Input

Use the stylus to write characters on the handwriting panel and then touch 【認識】

• With some search methods, like "単漢字/熟語を手 書き入力から探す" (新漢語林), you can enter search terms using handwriting input only.

#### **Character Input Mode**

The indicators Indicator described below appear on the main 見出過榜 panel to show the

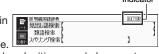

current input mode. Also note that the handwriting panel changes to two characters per screen or five characters per screen in accordance with the input mode

#### Two Characters Per screen

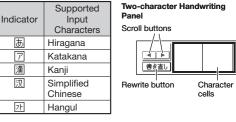

#### Five Characters Per screen Supported

| Indicator | Input<br>Characters | F |
|-----------|---------------------|---|
| а         | Alphabetic          |   |
| á         | Accented alphabetic |   |
| Я         | Russian             |   |
| 1         | Numbers             |   |

Rewrite Scroll buttons button 書き直川(

Character cells

# **Correcting Character Input**

Example: After mistakenly inputting "喜怒衰楽" instead of "喜怒哀楽"

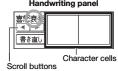

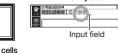

(When there are too many characters to fit in the display area above, touch these buttons On the

<sup>喜怒衰染</sup> 表裏裏裳喪 handwriting panel or in the input 表寰蓑萇袁 field on the main panel, touch a

character (衰). • This displays up to 10 possible candidates for the character.

2 If you find the correct character among the candidates, touch

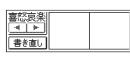

3 If you do not find the correct character, touch 【書き直し】, rewrite the character on the handwriting panel and then touch (認識).

• Touching [書き直し] while the character cells of the handwriting panel are blank (nothing input) will delete the character currently in the input field of the main panel.

#### Stylus Basics

# ■ To select a dictionary

**Touch the Quick** Palette [メニュー] (Menu) button to display the menu

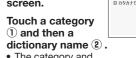

• The category and mode you touch will be highlighted on the screen.

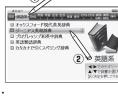

(Continued on other side.)

- 3 Touch the highlighted dictionary name again.
- · This displays the initial screen of the dictionary • You also could touch the 【訳 / 決定】(Translate/ Select) Quick Palette or handwriting panel
- To select a headword or screen item
- Enter the characters you want to find. On the list that appears, touch the term or screen item you want.

button instead of the dictionary name.

This highlights the term or item.

#### 2 Touch the highlighted term or item again.

- · This displays the definition or explanation in the case of a term, or the next screen in the case of a screen item
- You also could touch the 【訳 / 決定】(Translate/ Select) Quick Palette or handwriting panel button instead of the term or item.

#### Search Functions

There are five basic patterns for term searches.

【パターン 1】(Pattern 1): Entering the first few

characters of the term you want to find 【パターン 2】 (Pattern 2): Entering the term you want

to find and then pressing 訳/決定 [パターン 3] (Pattern 3): Searching step-by-step through a series of titles

【パターン 4】(Pattern 4): Specifying multiple conditions

【パターン 5】 (Pattern 5): Touching a screen item

· For details about the search patterns of each dictionary, see the "収録辞典一覧" (Dictionary List) chapter in the "取扱説明書" (User's Guide).

#### 【パターン 1】(Pattern 1): Entering the first few characters of the term you want to find

The displayed list of search results changes as you enter characters of the term you want to find. Example: To look up the meaning of "fine" (ジーニ アス 英和辞曲)

#### 1 Use ▲ and ▼ to select "見出し語検索" (Headword Search).

# 2 Enter the term you

- want. As you enter each character, the list of terms on the main panel is updated accordingly.
- When entering a headword, you can

use the following wildcard characters.

| Character | Represents                                                |
|-----------|-----------------------------------------------------------|
| ?         | A single unknown character                                |
| ~         | A series of multiple unknown characters of unknown length |

【原義:仕上げられた→り 事な→美しい→申し分れ

3 Use ▲ and ▼ to move the highlighting to a term and then press 訳/決定 to display its

# 【パターン 2】(Pattern 2): Entering a term and then pressing 訳/決定

Enter the entire term you want to find and then

Example: To find the phrases that use the words "get" and "to" (ジーニアス英和辞典)

#### 1 Use ▲ and ▼ to select "成句検索" (Phrase Search).

• Select "例文検索" (Example Search) to search for an example.

#### 2 Enter the term.

• When inputting multiple words, separate them using the ampersand character (&), not spaces. Example: get to ⇒ get&to

3 Press 訳/決定.

This displays a list of all phrases that contain the terms.

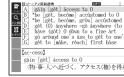

Use ▲ and ▼ to move the highlighting to a phrase and then press 訳/決定 to display detailed information.

#### 【パターン 3】(Pattern 3): Searching step-by-step through a series of titles

With some dictionaries, you simply select successive screen items and settings until you arrive at the information you need. Example: To look up an English conversation expression (英会話とっさのひとこと辞典)

After displaying the initial "英会話とっさのひと こと辞典" screen, select the following: "[A] 場 面から探す"(Search by circumstance) →
"[A] 毎日の生活でつか うひとこと" (Daily life

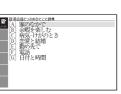

expressions) → "[A] 家のなかで" (At home) → "[A] 起きてから出かけるまで"(Morning).

This will bring you to a screen that displays the English expression for the Japanese "おはよう' (Good morning).

#### 【パターン 4】(Pattern 4): Specifying multiple conditions

With this type of search, you can input multiple keywords, terms, or other conditions. Example: To look up " 志 " (新漢語林 / Japanese Kanji Dictionary)

• The kanji "志" has the radical "心" (heart), and a total of 7 strokes. This information can be used to look up the kanji.

Select " ① 単漢字 を読み/画数から探 す" (Single Kanji Reading/Number of Stroke Search) and then press 訳/決定].

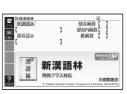

- If a selection item has a letter at the beginning, you can press the corresponding letter key to execute the selection directly. In case of the above, for example, you could simply press C
- Use ▲, ▼, ◀ and ▶ to move the highlighting to the "部首読み" (Radical Reading) column, enter "こころ" (heart), and then press 訳/決定
  - This displays a list of applicable radicals.
- Use ▲ . ▼ . ◀ and ▶ to select "心" and then press [訳/決定].
- Use ▲ . ▼ . ◀ and ▶ to move the highlighting to "総画数" (Total Strokes) and then enter 7.
  - · Use the top row of keyboard keys to enter numbers
- Press 訳/決定].
- This displays a list of kanji characters that satisfy the conditions.
- 6 Use ▲, ▼, ◀ and ▶ to select "志" and then press 訳/決定].
- This displays an explanation of the term.

#### 【パターン 5】 (Pattern 5): Touching a screen item

You can perform a search simply by touching some screen items on the main panel screen with the stylus.

Example: To look up "十勝岳" (百科事典マイペディア)

After displaying the "百 科事典マイペディア"initial screen touch "地図か ら検索" (Map Search) twice, and then touch "日本地図から山を検索

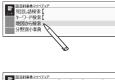

(Search for Mountains in Japan Maps) twice → '北海道" (Hokkaido) → "十勝岳" (Tokachidake) to display a screen that explains about "十勝岳" (Tokachidake)

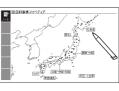

# **Other Searches**

#### Jump Search

You can use jump search to jump to another location in the same dictionary or to another dictionary.

■ To jump within the same dictionary

1 When search results show items with a large arrow ( ⊏

) or small arrow symbol, press ジャンプ ガイド

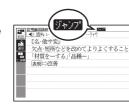

- The デャンプ indicator appears and the first character on the screen becomes highlighted.
- Use the arrow keys to move the highlighting to an item to the right of a jump symbol (二) or 二) and then press 訳/決定 to iump.
- Instead of the above procedure, you also can. perform the jump by touching the term to the right of the arrow symbol.

#### ■ To jump to another dictionary

- While the results of a search are displayed, press  $\frac{1}{11}$ .
  - The ジャンプ indicator appears and the first character on the screen becomes highlighted.
- After using the the highlighting to the term you want to look up, touch the handwriting button or the Quick Palette [選択] icon.
- arrow keys to move panel [選択] (Select)
  - This displays a dictionary menu.
  - Instead of the arrow keys, you also could use the stylus to touch the term to which you want to jump and then touch 【訳/決定】.
- Use ▲ and ▼ to select a dictionary and then press 訳/決定].
  - · This displays a list of candidates.
- Use ▲ and ▼ to move the highlighting to the item you want and then press [訳/決定] to iump
- To use the mini dictionary to look up a term
- While a search result screen is displayed, press 📆 (Jump).
  - The ୬ ተንፓ indicator appears and the first character on the screen becomes highlighted.
- After using the arrow keys to move the highlighting to the term you want to look up, touch the handwriting panel [ミニ辞書] (Mini Dictionary) button or Quick Palette [ミニ辞書] (Mini Dictionary) icon.
- To close the Mini Dictionary, press 戻る/リスト (Back/List).

# Multi-dictionary Search

Use the following procedure to search for a term across multiple dictionaries.

On the "メニュー" screen, select the 便利な機能 (Useful Functions) tab and then select "複数辞 書アルファベットで 検索" (Alphabetic Multi-dictionary Search).

2

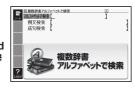

- You also could select "複数辞書日本語で検索" (Japanese Multi-dictionary Search) Use ▲ and ▼ to select "アルファベットで検
- 索" (Search using alphabetic characters). If you are performing the Japanese Multidictionary Search, select "ひらがなで検索 (Search using hiragana)

- On the search screen that appears, enter a
  - Terms starting with the characters you have entered appear in a list on the display.
  - Each term also includes an indicator showing its dictionary.
- Use ▲ and ▼ to move the highlighting to a dictionary and term combination and then press 訳/決定

#### Useful Functions

Powerful features and functions help make dictionary look ups quicker and easier.

#### Viewing Phrases and Compound Expressions

成·複 or 成句

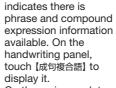

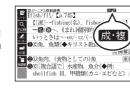

熟語

On the main panel, touch the phrase or compound expression you want to view and then touch 【訳/決定】 on the handwriting panel. This will display the meaning of the phrase or compound expression that you selected.

#### **Viewing Compound Terms**

熟語 indicates there is compound term information available On the handwriting panel, touch 【熟語】 to display it. On the main panel. touch the compound

term you want to view and then touch 【訳/決定】on the handwriting panel. This will display the meaning of the compound term that vou selected.

# Viewing Examples or Explanations

用例 or 解説 indicates there is example information or an explanation available. On the handwriting panel, touch 【用例解説】 to display it. Use the arrow keys to move the highlighting to the icon you want to view and then touch 【訳/決定】 on the handwriting panel. This will display the example or explanation.

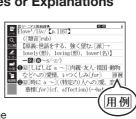

《部首解説

#### Pronunciation

Your electronic dictionary can produce native speaker pronunciations and simulated voice readings of terms and examples.

■ To use the built-in speaker On the side of the electronic dictionary, slide the pronunciation output

switch to SPEAKER. To use earphones

- Connect the supplied earphones to the terminal on the left side of the electronic dictionary.
- Use only the supplied earphones.

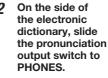

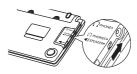

#### ■ To adjust the volume

1 While any screen is displayed, press シフト

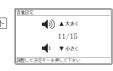

を表する

#### 2 Use the "音量 (大)" ▲ (increase volume) and "音量 (小)" ▼ (decrease volume) arrow keys to adjust the volume level.

Press 訳/決定].

· While audio output is in progress, you can adjust its volume by pressing \( \blacktriangle \) or \( \blacktriangle \).

#### Using TRUE VOICE® for Native **Speaker Pronunciation**

TRUE VOICE® capabilities let you hear native speaker pronunciations of terms and examples.

Playing TRUE VOICE® Pronunciation while a Definition Screen is Displayed Use the following steps to listen to a TRUE VOICE® pronunciation of an item that has a (1) icon next

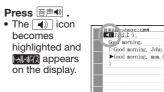

# 2 Press 訳/決定.

- This plays the pronunciation of the item next to or below the highlighted (1) icon
- to select one. Instead of the above procedure, you also can play the pronunciation by touching the
- 3 After you are finished using TRUE VOICE®, press 戻る/リスト so M-ポル disappears from the display.

### Playing TRUE VOICE® Pronunciation while an English Term is Displayed Use the following steps to listen to a TRUE VOICE®

pronunciation of an English term. Press 音声()

appear on the display.

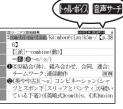

#### Use the arrow keys to move the highlighting to an English term.

- Instead of using the arrow keys, you also can highlight the English term by touching it with the stylus.
- **3** Press 訳/決定.
  - If there is only one pronunciation, it plays
  - · If there are multiple pronunciations, a list of candidates appears. If this happens, move the highlighting to the term whose pronunciation you want to hear and then press 訳/決定
- If native speaker pronunciation is not available a message appears asking if you want to hear a simulated voice reading.

## After you are finished, press 戻る/リスト

- . Note that pronunciation may not be correct if a non-English term is selected
- Pronunciation may not be correct in cases that two terms have the same spelling but different pronunciations

#### **Synthesized Voice Readings**

A synthesized voice can be used to check the readings of terms in seven languages: English, Spanish, German, French, Italian, Chinese, and

- Some dictionaries/modes do not support synthetic voice readings.
- Chinese reading can be selected for a Chinese model electronic dictionary and Korean for a Korean model electronic dictionary only. For other models, these languages can be selected after the applicable optional software is installed.
- For Chinese, pinyin and alphabetic terms, and some kanji terms cannot be read by the synthetic voice.
- · For Korean, only hangul terms can be read.

#### ■ To play readings on a definition and explanation screen

1 Press シフト and MARK-ANDERS then 音声• .

display.

読み上げ appears and the first term or example that can be read by the synthesized voice becomes

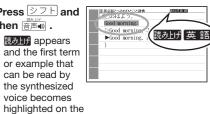

- Use ▲ and ▼ to move the highlighting to the term, phrase, or example you want to have read.
- Instead of using the arrow keys, you also can highlight the term, phrase, or example by touching it with the stylus.
- 3 Press 訳/決定 to produce the reading of the term or example.
- **4** After you are finished, press 戻る/リスト.

# **Configuring Audio Settings**

Use the procedures below to configure audio settinas

■ To display the "音声設定" (Audio Settings) Screen

1 Press シフト and then Press シフト and then Press シフト and then Press Press

speed.

液晶パネル設定 Use the arrow keys to select "音声設定" and

then press [訳/決定]. • This displays the settings screen. Use 🛋 and to select the setting you want to change and then press 訳/決定 . This will display the

#### applicable setting screen ■ To adjust the reading speed (音声速度設定)

Use ▲ and ▼ to select a speed and then press

訳/決定 You can set one of five speeds: Approximately 130%, 120%, 100%, 85%, or 75% of normal

# ■ To specify the pronunciation language (音 声言語設定)

Use the arrow keys to select a language setting and then press 訳/決定

· This will change the pronunciation setting of only the dictionary that was selected when you performed the procedure under "To display the 音声 設定 (Audio Settings) Screen"

■ To adjust the reading volume level (音量設 Use ▲ and ▼ to select a volume level and then

press 訳/決定

eneloop, is a registered trademark of SANYO Electric Co., Ltd.

EVOLTA is a registered trademark of Panasonic Corporation

# Printed in China